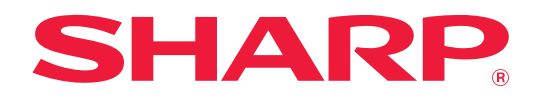

# **AirPrint 指南**

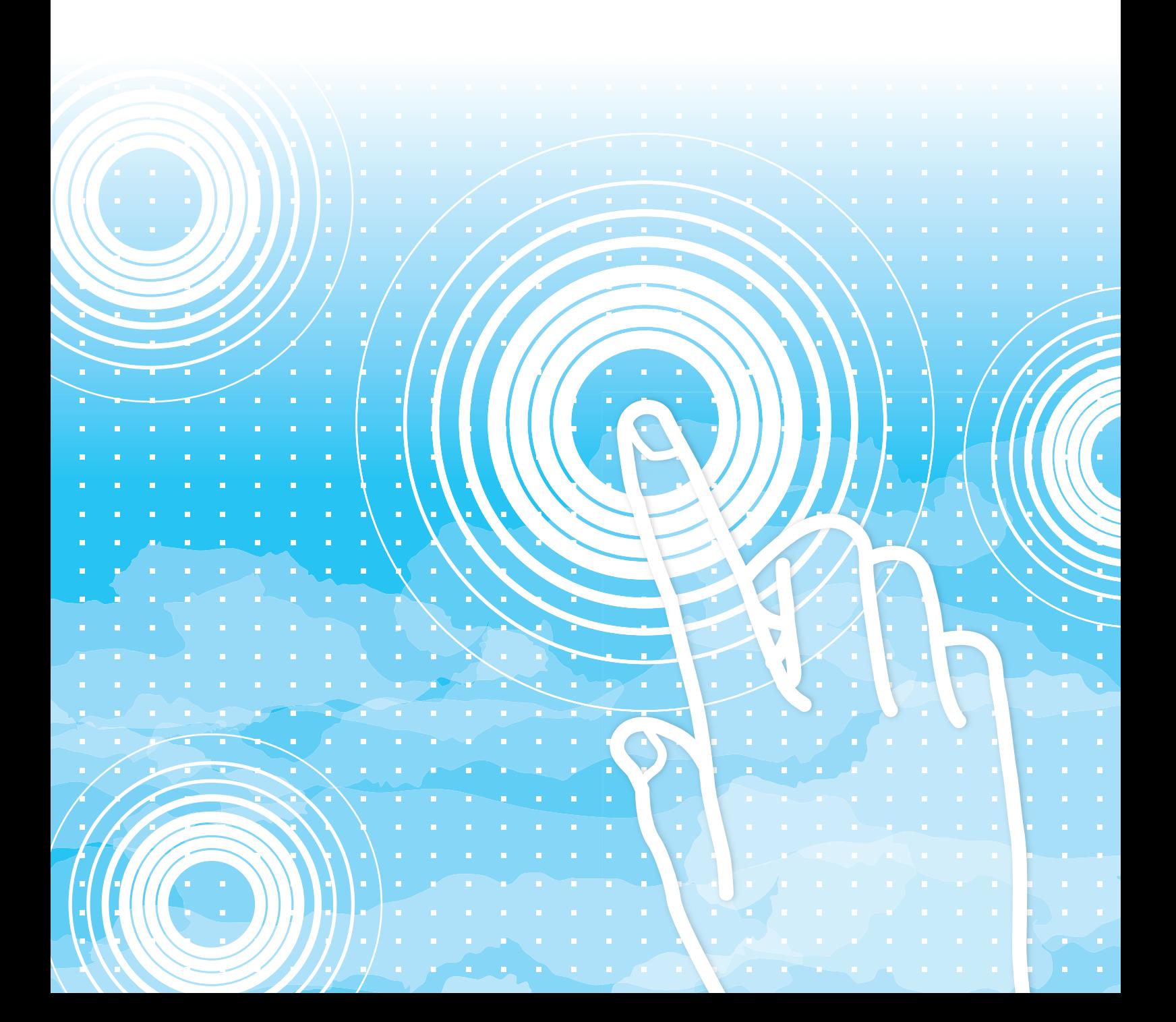

### **AirPrint 指南**

# **目錄**

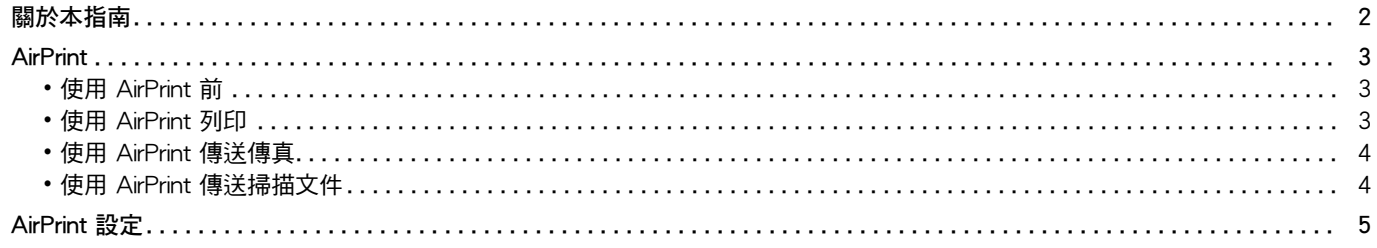

## <span id="page-1-0"></span>**關於本指南**

本指南說明如何使用AirPrint。

### **請注意**

- 請將本指南中出現 「MX-xxxx」之處,替換為您的型號名稱 「xxxx」。
- •本指南不提供機台功能的詳細說明資訊。如需本指南未提及之名稱及功能詳細資訊,請參閱 《用戶手冊》。
- ・製備本手冊時,相當用心謹慎。若對手冊有任何意見或評註,請聯絡經銷商或附近的合格服務代理商。
- 本產品已執行嚴格的品質控制及檢查程序。若是發現故障或其他問題,請聯絡經銷商或附近的合格服務代理商。
- 除法律規定的情況外, SHARP 對產品或其選購配件使用期間出現的故障, 或是因不當產品及其選購配件操作而造成的 故障或其他故障,或任何因產品使用出現的損壞,一概不予負責。

#### **警告**

- 除著作權法允許,手冊內容重製、改寫或翻譯若未事先取得書面許可,則一律禁止。
- •本手冊中所有資訊若有任何變更,恕不另行通知。

#### **本指南內的圖解、操作面板、觸控面板及網頁**

週邊裝置一般皆為選配,但有些機型則以特定週邊裝置為標準配備。 某些功能及程序說明,則視安裝裝置非上述裝置。 視內容、型號及安裝的週邊裝置而定,可能會無法使用此功能。如需更多詳細資訊,請參閱 《用戶手冊》。

- ・產品可能經改進及修正,因此手冊中所示之顯示畫面、訊息及按鍵名稱與機台實際顯示資訊可能稍有差異。
- 本手冊中的觸控面板、圖示及設定畫面僅供參考,且可能會隨型號、安裝的選配項目、從預設狀態變更的設定以及國家或地區 而改變。
- 系統設定的細節和設定方法可能因型號而異。
- 本手冊係假設使用全彩機器。某些說明可能不適用於單色機器。

# <span id="page-2-0"></span>**AirPrint**

資料可以從支援AirPrint的應用程式選擇,然後透過機器列印、作為傳真發送或掃描。

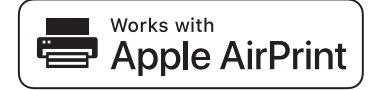

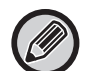

•請注意,macOS (Mac)和iOS (iPhone/iPad)的支援情況有所不同。 •macOS (Mac) 在機器上使用AirPrint支援,可從macOS進行列印/傳真/發送。 •iOS (iPhone/iPad) 在機器上使用AirPrint支援,可從iOS進行只列印。

• 取決於型號, 可能需要PS擴充套件才能使用AirPrint。

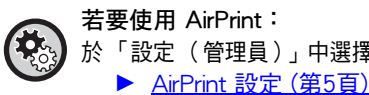

於 「設定 (管理員)」中選擇 [系統設定] → [網路設定] → [外部列印服務設定] → [AirPrint 設定]。

### <span id="page-2-1"></span>**使用 AirPrint 前**

若要在 macOS 上使用 AirPrint, 必須先將機器的資訊登錄至您的裝置。 在 iOS 上使用 AirPrint 不需進行進階設定。 在機器設定中啟用 AirPrint,並且在您的裝置上啟用 AirPrint。

- **(1) 在 「系統偏好設定」中按一下 [印表機和掃描器] ([列印和掃描])。**
- **(2) 按一下 [+] 鍵。**
- **(3) 從清單中選擇機器名稱,從驅動程式中選擇 [AirPrint]([Secure AirPrint]),然後按一下 [新增]。** 設定開始,之後即可將機器搭配 AirPrint 使用。

### <span id="page-2-2"></span>**使用 AirPrint 列印**

列印步驟視應用程式而定。列印以 Safari iOS 版本檢視網頁的程序,會作為範例於以下說明。

- **(1) 以 Safari 開啟要列印的網頁。** 使用 Safari 的命令開啟要列印的網頁。
- (2) 輕按 「T<sup>o</sup>
- **(3) 輕按 [列印]。** 隨即出現選單。輕按 [列印]。
- **(4) 選擇印表機。** 隨即顯示同一網路上與 AirPrint 相容的印表機。選擇機器。
- **(5) 選擇列印設定,然後輕按 [列印]。** 視需要設定份數和其他設定,然後輕按 [列印]。

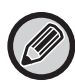

- 從您的裝置傳送設有密碼的列印工作時,列印工作會儲存在文書館裡的主資料夾。
- 出現的畫面因作業系統版本而異。
	- 透過 AirPrint 列印時可使用的功能因作業系統和應用程式而異。
	- 若要在機器用戶驗證功能啟用時,以 AirPrint 列印,請於 「設定 (管理員)」→ [系統設定] → [驗證設定] → [預設值設定] 中啟用 [設定列印驅動之外的IPP認證為有效]。
	- 要進行彩色打印,必須將"其他用戶"的權限更改為允許彩色打印的權限。

### <span id="page-3-0"></span>**使用 AirPrint 傳送傳真**

您可以傳送以相容於 AirPrint 的應用程式建立的檔案,方式是透過機器傳真。 傳送步驟視應用程式而定。

請參閱應用程式的手冊以透過傳真傳送檔案。使用 macOS 時的傳送步驟如下。

- **(1) 開啟要傳送的檔案。**
- **(2) 從應用程式的 [檔案] 中選擇 [列印]。**
- **(3) 在 [印表機] 中選擇機器 傳真。**
- **(4) 在位址中輸入傳真號碼。選好設定後,按一下 [傳真]。** 傳真傳送開始。

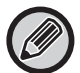

• 即使 [停用 PC-Fax 傳送] 已啟用,也可使用 AirPrint 傳送傳真。

- 使用 AirPrint 傳送的傳真工作會被視同於文書管理的再次傳送工作處理。
	- 若要在機器用戶驗證功能啟用時,以 AirPrint 傳送傳真,請於 「設定 (管理員)」→ [系統設定] → [驗證設定] → [預設值 設定] 中啟用 [設定列印驅動之外的IPP認證為有效]。

### <span id="page-3-1"></span>**使用 AirPrint 傳送掃描文件**

您可以使用與 AirPrint 相容的應用程式傳送機器中的文件,並將掃描的文件傳送至特定裝置。 傳送步驟視應用程式而定。

請參閱應用程式的手冊以傳送掃描文件。使用 macOS 時的掃描步驟如下。

- **(1) 放置原稿。**
- **(2) 在 「系統偏好設定」中按一下 [印表機和掃描器] ([列印和掃描])。**
- **(3) 從 「印表機」清單中選擇機器,按一下 [掃描],然後按一下 [開啟掃描器]。**
- **(4) 選好設定後,按一下 [掃描]。** 掃描開始。

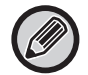

•若要使用 AirPrint 傳送文件,機器必須處於下述任一狀態:

•顯示登入畫面時、顯示主屏幕時、顯示亮度調整畫面時、設定顯示語言時、編輯主屏幕時、設定自訂顯示模式時、變更 主屏幕文字色彩時、輸入管理員密碼以進行主屏幕編輯 / 自訂顯示模式設定 / 主屏幕文字色彩變更時、輸入登入名稱 / 密碼時、輸入數字以進行號碼驗證時、選擇登入用戶時、選擇驗證目的地時 •機器用戶驗證功能啟用時,會將使用 AirPrint 掃描的影像視為無效的用戶工作。

# <span id="page-4-0"></span>**AirPrint 設定**

設定此選項以使用AirPrint。 於 「設定 (管理員)」中選擇 [系統設定] → [網路設定] → [外部列印服務設定] → [AirPrint 設定]。

### **AirPrint (列印), AirPrint (掃描), AirPrint (傳真)**

選擇這些設定以使用 AirPrint 功能。

### **mDNS**

啟用或禁用 mDNS。禁用 mDNS 時,機器不會在使用 AirPrint 列印時顯示於印表機清單中。 此設定與 「設定 (管理員)」中的 [系統設定] → [網路設定] → [服務設定] → [mDNS 設定] → [mDNS]連結。

#### **IPP**

指定是否啟用機器 IPP 連接埠。此設定與「設定(管理員)」中的 [系統設定] → [機密保護設定] → [埠號控制] → [IPP] 連結。

### **IPP-SSL**

指定是否啟用機器 IPP-SSL 連接埠。此設定與 「設定 (管理員)」中的 [系統設定] → [機密保護設定] → [埠號控制] → [IPP-SSL] 連結。

### **服務名稱**

設定使用 AirPrint 時顯示於應用程式中的印表機名稱。 此設定與 「設定 (管理員)」中的 [系統設定] → [網路設定] → [服務設定] → [mDNS 設定] → [服務名稱] 連結。

### **機器位置**

輸入使用 AirPrint 時傳送至應用程式的機器安裝位置資訊。 此設定與設定模式中的機器資訊頁面連結。

**geo URI (RFC 5870)**

輸入機器的地理位置。 請依 Geo URI 標準指定格式輸入位置資訊。

### **用戶驗證的預設用戶名稱**

若在多功能機上啟用了用戶驗證,請設定裝置的用戶名稱。

#### **裝置狀態, 韌體版本, SSL 設定, 證書管理, 用戶目錄**

按一下每個項目以進到裝置狀態、韌體版本、SSL設定、證書管理和用戶目錄的設定。

AirPrint 以及 AirPrint 標誌為 Apple Inc. 的商標。

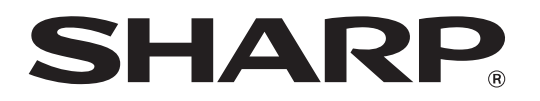

**SHARP CORPORATION**